# **MYBGCA**

## HOW TO LOGIN

### **Overview**

With our change from BGCA.net to our new MyBGCA.net portal, we are making a slight change to how you will authenticate into our system.

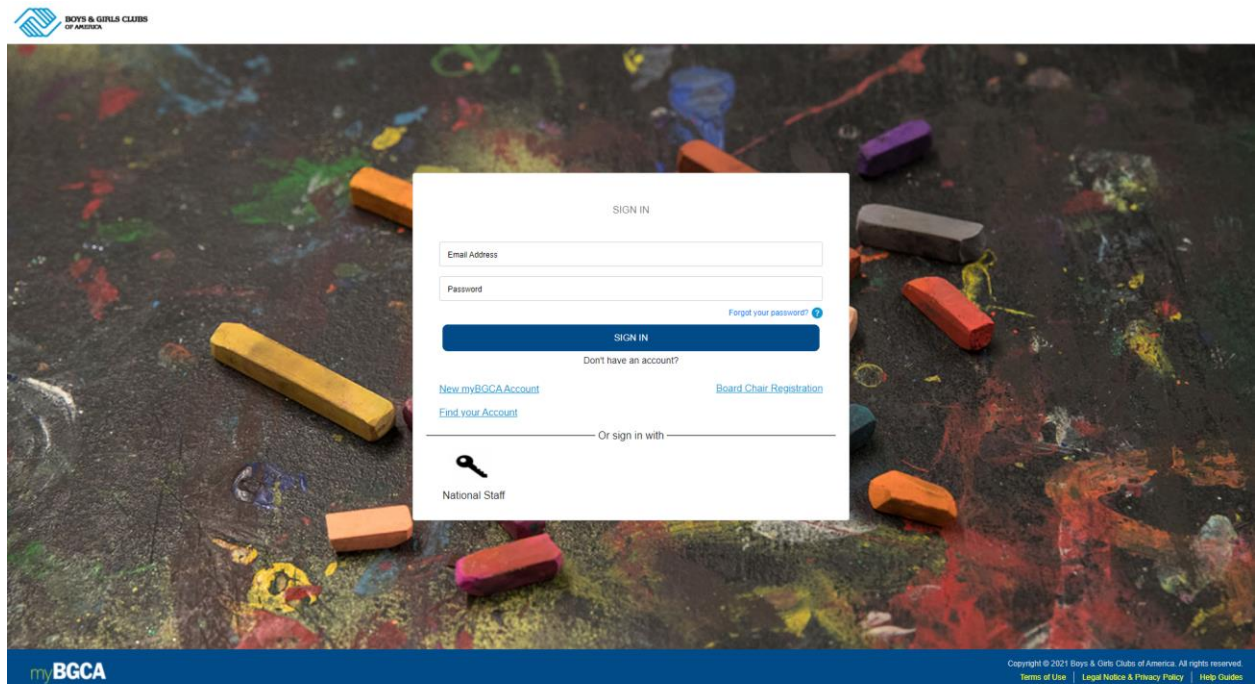

#### **MOVEMENT STAFF**

- Go to the login page[: https://MyBGCA.net](https://mybgca.net/)
- Enter your email address for your account
- Enter your password
- Click on the Login button

#### **NATIONAL STAFF**

- Go to the login page[: https://MyBGCA.net](https://mybgca.net/)
- Click on the National Staff button
- You will be sent to the Microsoft Office 365 Center to use your staff credentials. *Similar to when logging into our intranet or web-based email portals*
- Authenticate with your email address and password.

Once logged into the portal, you will see the application catalog of the available BGCA Applications you have permissions to view.